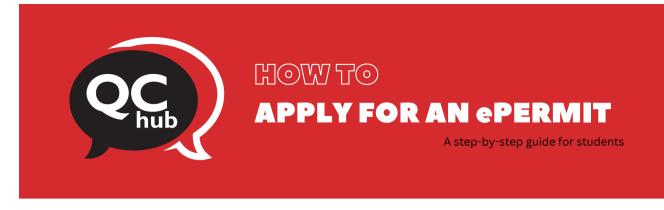

An ePermit allows CUNY students to obtain permission to register for courses offered at other CUNY colleges. Prior to taking courses at another institution, a student should inquire at the Host College for registration dates and procedures governing visiting CUNY students on ePermit. To see the class schedule at all colleges please visit the <u>Global Class Search</u>.

For eligibility policies, please visit <u>CUNY's ePermit page</u>.

This document is meant for undergraduate CUNY students only. Graduate and doctoral students applying for an ePermit should refer to <u>this document</u> instead.

To apply for an ePermit as an undergraduate student, please follow the steps below:

| Step 1 | Log into <u>CUNYFirst</u> and go to the Student Center.                                                                                                    |
|--------|----------------------------------------------------------------------------------------------------|
|        |                                                                                                    |
|        | CUNY Login<br>Log in with your <u>CUNY Login credentials</u><br>If you do not have a CUNYfirst account, see the <u>EAOs</u> .                                                                                                    |
|        | Username<br>Biogin cuny edu<br>Password                                                                                                    |
|        | Log in New User   Forgot Usemame   Forgot Password   Manage your Account PROTECT YOUR PERSONAL INFORMATION AND PRIVACY                                                                                                    |
|        | ONLY testing your CLIVIY Login password on CLIVIY Login vestigated and<br>login Login Again NEYES that at with others are interval CLIVIX Login password elevative<br>without the approval of your camput IT department. More information on CLIVIY's policies<br>reporting user account and credentials can be found in the <u>Acceptable Use of Computer</u><br><u>Estimates Pricy</u><br>Note: Please do not bookmark this page. |
|        |                                                                                                    |
|        | Student Center                                                                                                    |
|        |                                                                                                    |
|        |                                                                                                    |

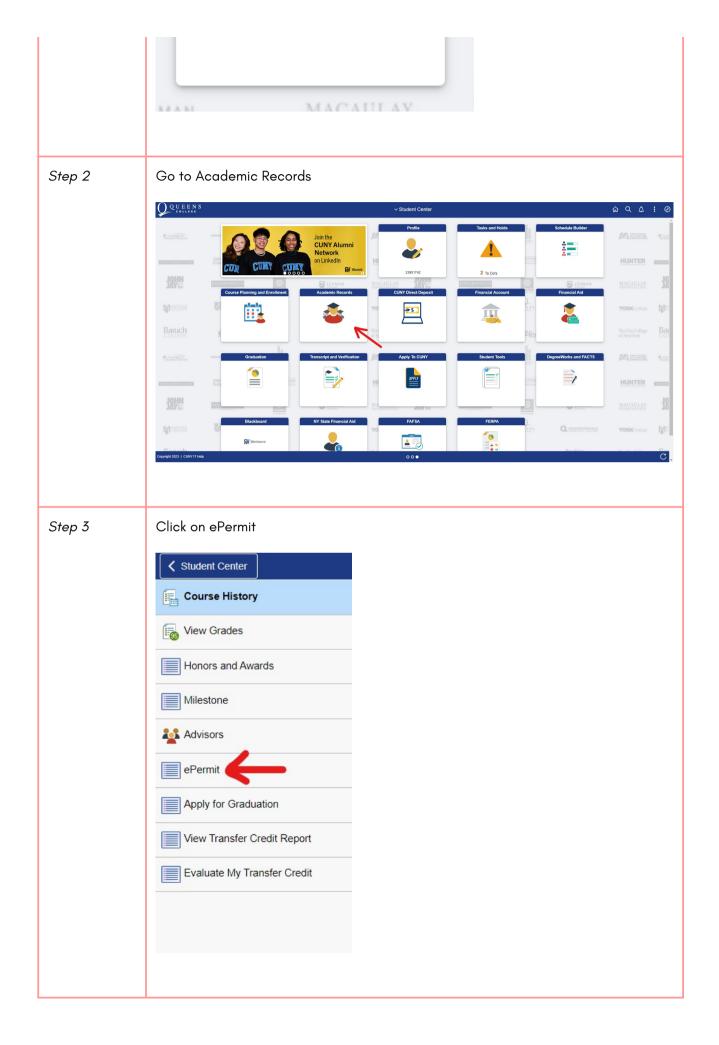

|        | requesting an eF                                   | Permit. Click on <mark>Co</mark>                                                                                                    | ontinue.                                                                              |                    |                  |
|--------|----------------------------------------------------|----------------------------------------------------------------------------------------------------|---------------------------------------------------------------------------------------|--------------------|------------------|
|        | Select Term o                                      | n Home College                                                                                                    |                                                                                       |                    |                  |
|        | Add ePermit w                                      | ith Equivalent Courses                                                                                                    | ⊖ Add                                                                                 | dePermit C         | ) Search ePermit |
|        | Select a term                                      | Career                                                                                                    | Institution                                                                           | ePermit Begin Date | ePermit End Date |
|        | 2022 Spring     Term                               | Undergraduate                                                                                                    | Hunter College                                                                        | 11/05/2021         | 05/24/2022       |
|        | 2022 Summer Term                                   | er Undergraduate                                                                                                    | Hunter College                                                                        | 03/18/2022         | 08/22/2022       |
|        | 2022 Fall Te                                       | rm Undergraduate                                                                                                    | Hunter College                                                                        | 05/04/2022         | 12/21/2022       |
|        | Return                                             |                                                                                                    |                                                                                       | Continue           |                  |
| Step 5 | Select the cours<br>course at the Ho               | e at Queens Colle<br>st College.                                                                                                    | ge for which yo                                                                       |                    |                  |
|        |                                                    |                                                                                                    |                                                                                       | Browco Co          | 4-1              |
|        |                                                    |                                                                                                    |                                                                                       | Browse Ca          | talog            |
|        | Select In                                          | stitution Hunter Co                                                                                                    | llege                                                                                 | _                  | inge             |
|        |                                                    | CDEFGHI                                                                                                    |                                                                                       | ✓ Cha              | inge             |
|        | AB                                                 | CDEFGHI                                                                                                    | J K L M N O P                                                                         | ✓ Cha              | inge             |
|        | Coll<br>Select subject of<br>MAM - MA<br>MATH - MA | CDEFGHI<br>01                                                                                                    | J K L <u>M</u> N O P<br>2 3 4 5 6 7 8<br>Expand All<br>course information.            | Cha                | inge             |
|        | Coll<br>Select subject of<br>MAM - MA<br>MATH - MA | C D E F G H I<br>0 1<br>apse All<br>ode to display or hide<br>M - Maintain Matricula<br>ATH - Mathematical Sc<br>DIA - Media Studies | J K L <u>M</u> N O P<br>2 3 4 5 6 7 8<br>Expand All<br>course information.            | Cha                | inge             |
|        | Coll<br>Select subject o<br>MAM - MA<br>MATH - MA  | C D E F G H I<br>0 1<br>apse All<br>ode to display or hide<br>M - Maintain Matricula<br>ATH - Mathematical Sc<br>DIA - Media Studies | J K L M N O P<br>2 3 4 5 6 7 8<br>Expand All<br>course information.<br>tion<br>iences | Cha                | nge<br>V X Y Z   |

| Step 6 | Click on fetch equi                                             | valent CUNY course                                                                 | es.                         |                                             |                     |
|--------|-----------------------------------------------------------------|------------------------------------------------------------------------------------|-----------------------------|---------------------------------------------|---------------------|
|        | Course Detail                                                   |                                                                                    |                             |                                             |                     |
|        | Return to Browse Course Cat<br>MEDIA 18000 - Introduction to Me |                                                                                    |                             |                                             |                     |
|        | Course Detail                                                   |                                                                                    |                             |                                             |                     |
|        | ,                                                               | Career Undergraduate                                                               |                             | View Cla                                    | ass Sections        |
|        |                                                                 | Units 3.00<br>Grading Basis Graded<br>Components Discussion<br>Lecture             | Required<br>Required        |                                             |                     |
|        |                                                                 | Campus Hunter College<br>Idemic Group School of Arts<br>Organization Film and Medi | and Sciences                | fetch equivalent CL                         | JNY courses         |
| Step 7 | Select the courses                                              | you are interested i                                                               |                             | NY colleges.                                |                     |
|        | IIII Q                                                          |                                                                                    |                             | i 4 1-10                                    | of 23 V View All    |
|        | Host Institution                                                | Course<br>COM 3057 - Introduction to Digital Com                                   | Request ePermi              |                                             |                     |
|        | Baruch College<br>Brooklyn College                              | and Culture<br>TVR 65 - Introduction to Mass Media                                 |                             | *** This course has not been scheduled. *** | View Class Sections |
|        | Brooklyn College                                                | TREM. 1165 - Introduction to Mass Med                                              | ia 🗹                        | scheduled.                                  | View Class Sections |
|        | Borough of Manhattan CC                                         | MES 152 - Introduction to Contemporar                                              | y Media 🔽                   |                                             | View Class Sections |
|        |                                                                 |                                                                                    |                             |                                             |                     |
| Step 8 | 1 · · · · · · · · · · · · · · · · · · ·                         | e from the dropdov                                                                 |                             |                                             | eneral Elective."   |
|        | Select the Host Se                                              | ssion: Spring and Fo                                                               | III are Regular             | Sessions.                                   |                     |
|        |                                                                 | er classes are offere<br><u>Global Class Sear</u> c                                | •                           | le sessions, plea                           | se verify the       |
|        | Once you are done<br>processed in abou                          | e, please click on <mark>Su</mark><br>t 1-3 weeks.                                 | <mark>bmit.</mark> Your ePe | ermit request sh                            | ould be             |
|        |                                                                 | e                                                                                  | Permit page                 |                                             |                     |
|        | ePermit                                                         |                                                                                    |                             |                                             |                     |
|        | Your Name Here                                                  | Ye                                                                                 | our Empl ID # Here          | *                                           |                     |
|        | Email Address: Your e-mail                                      |                                                                                    | Career:                     | Undergraduate                               |                     |
|        | Home College: Hunter Colle<br>Cum GPA:                          | ege                                                                                | Program:<br>Plan:           | Undergraduate                               |                     |
|        | *Permit Type:                                                   | · <                                                                                | rian.                       | Bio Sci I BA                                |                     |
|        | Term: 2022 Fall Te                                              |                                                                                    | Permit Status:              |                                             |                     |
|        |                                                                 | to Media Studies                                                                   | Created By:                 | 05/16/22 3:30:2                             | 26PM                |

| Host College               | Host Career   | Host<br>Term | Host Session | Subject | Catalog<br>Number | Description                                       |
|----------------------------|---------------|--------------|--------------|---------|-------------------|---------------------------------------------------|
| Baruch<br>College          | Undergraduate | 1229         | ٩            | СОМ     | 3057              | Introduction to Digital Communication and Culture |
| Brooklyn<br>College        | Undergraduate | 1229         | ٩            | TREM.   | 1165              | Introduction to Mass Media                        |
| Borough of<br>Manhattan CC | Undergraduate | 1229         | ٩            | MES     | 152               | Introduction to Contemporary Media                |